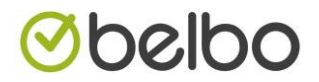

## Hoe een nieuwe layout van mijn geschenbon uploaden in Belbo.

Als u de layout van uw geschenkbon wil aanpassen in Belbo dan doet u dit op de volgende manier:

1. Druk in de zwarte blak op instellingen

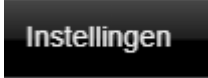

2. Druk op de module cadeaubon's (onder de sectie van klanten)

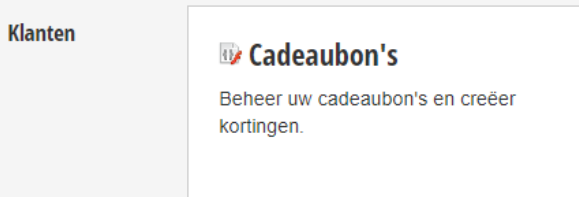

3. Click op voorbeeld in het linkermenu

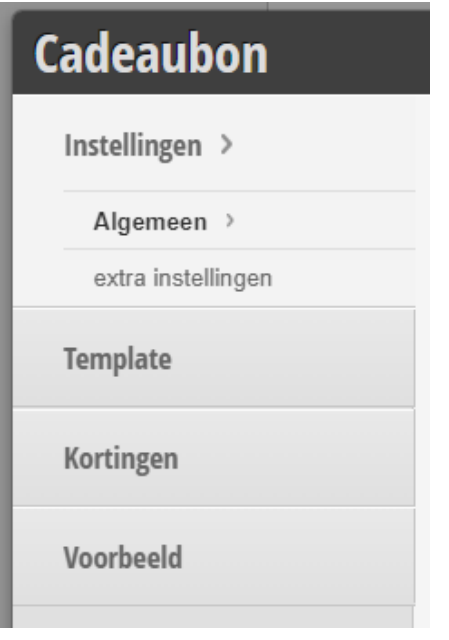

4. Click op standaard (of een andere naam)

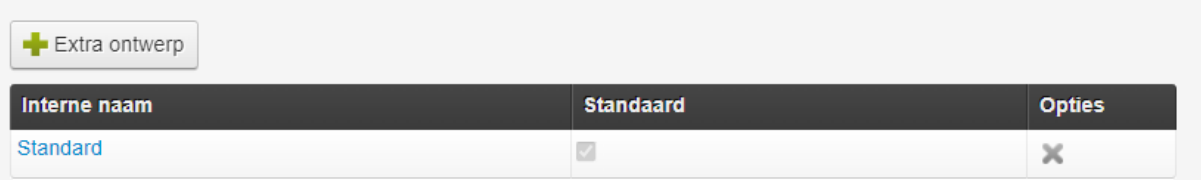

de eigenschappen van uw cadeaubon zijn nu zichtbaar.

## *Obelbo*

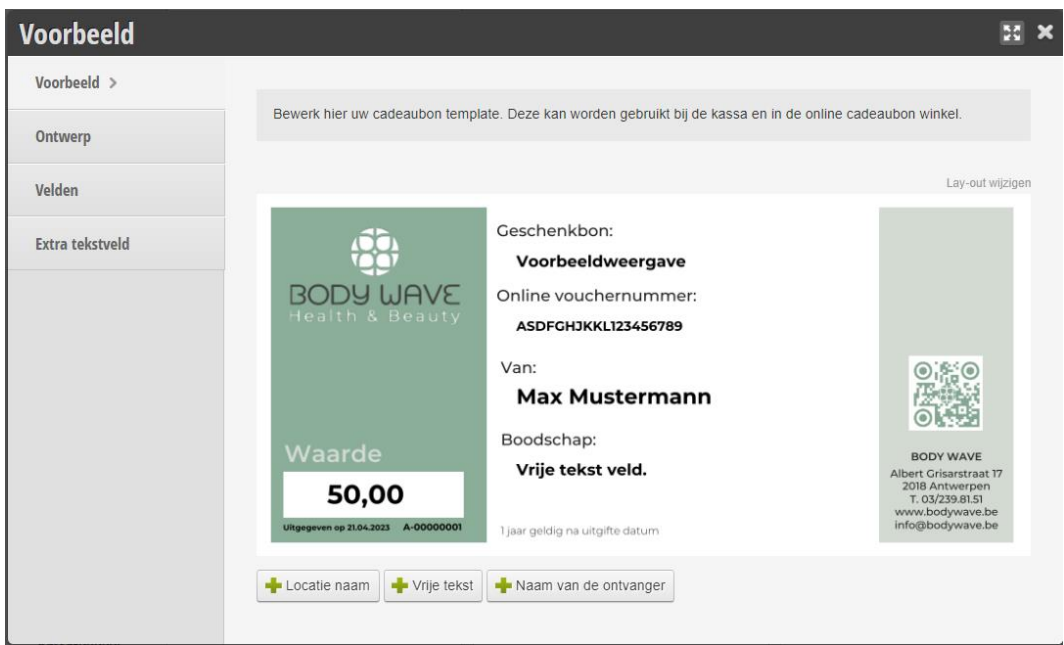

Druk op ontwerp in het linkermenu, vervolgens op verwijder om de layout te verwijderen en vervolgens op bewaar. De oude layout is nu verwijderd.

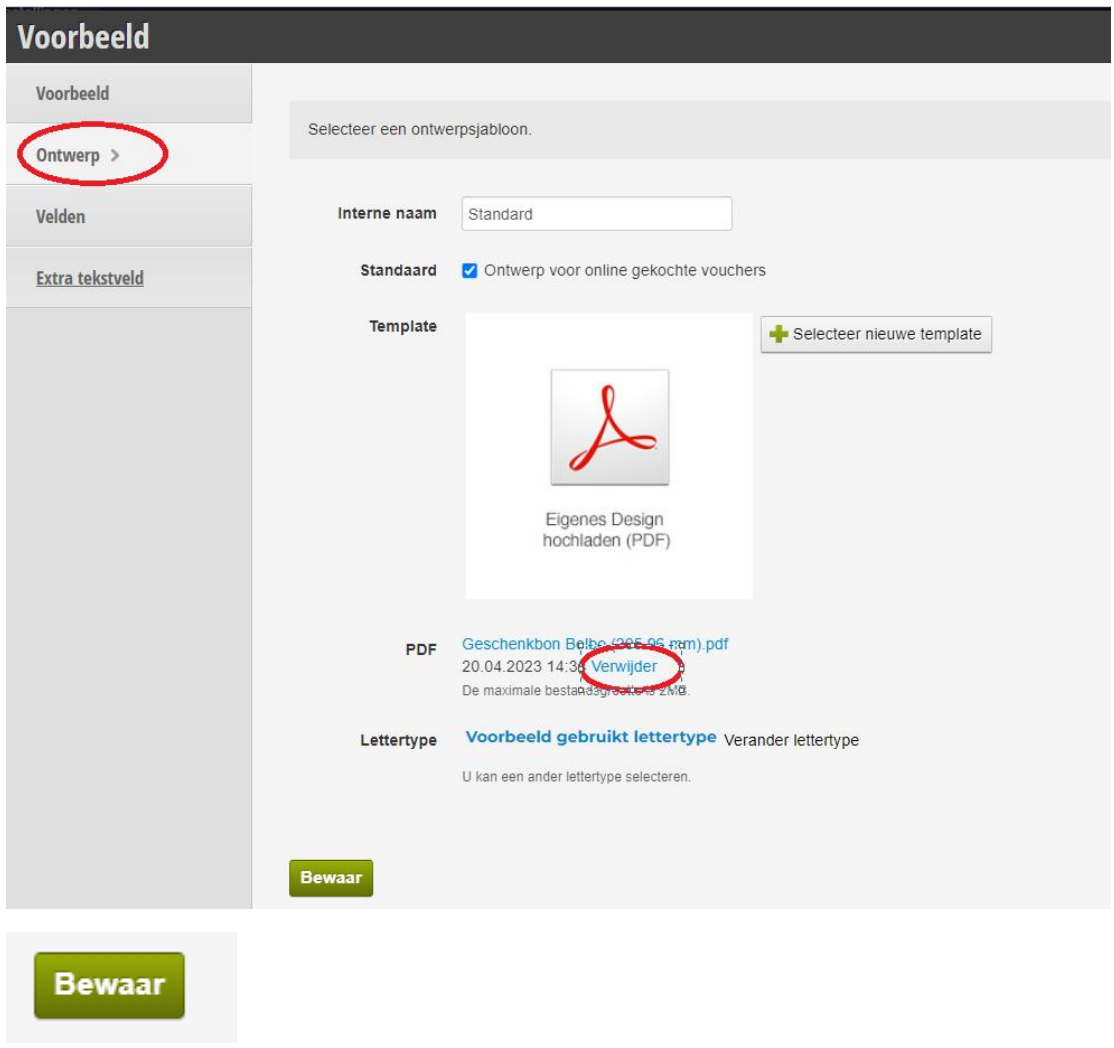

## belbo

5. Click nu op uploaden, selecteer de nieuwe layout op uw harde schijf en click op openen, de nieuwe layout wordt nu ge-upload.

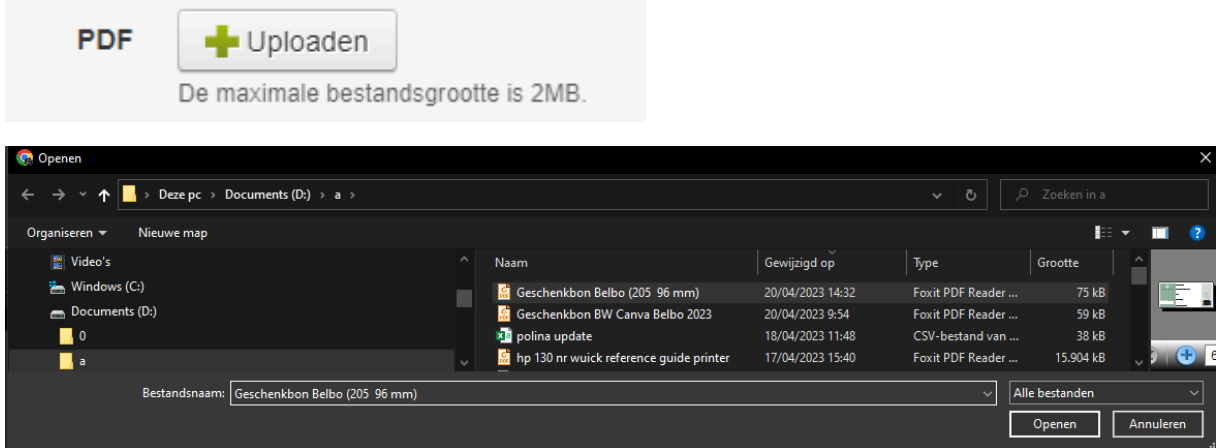

6. De naam van de nieuwe layout is nu zichtbaar. Druk daarna op bewaar.

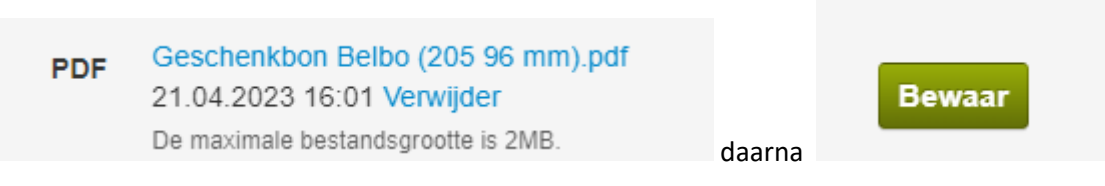

7. Pas indien nodig de plaats van de velden aan op de nieuwe layout door de veldnamen te verplaatsen.

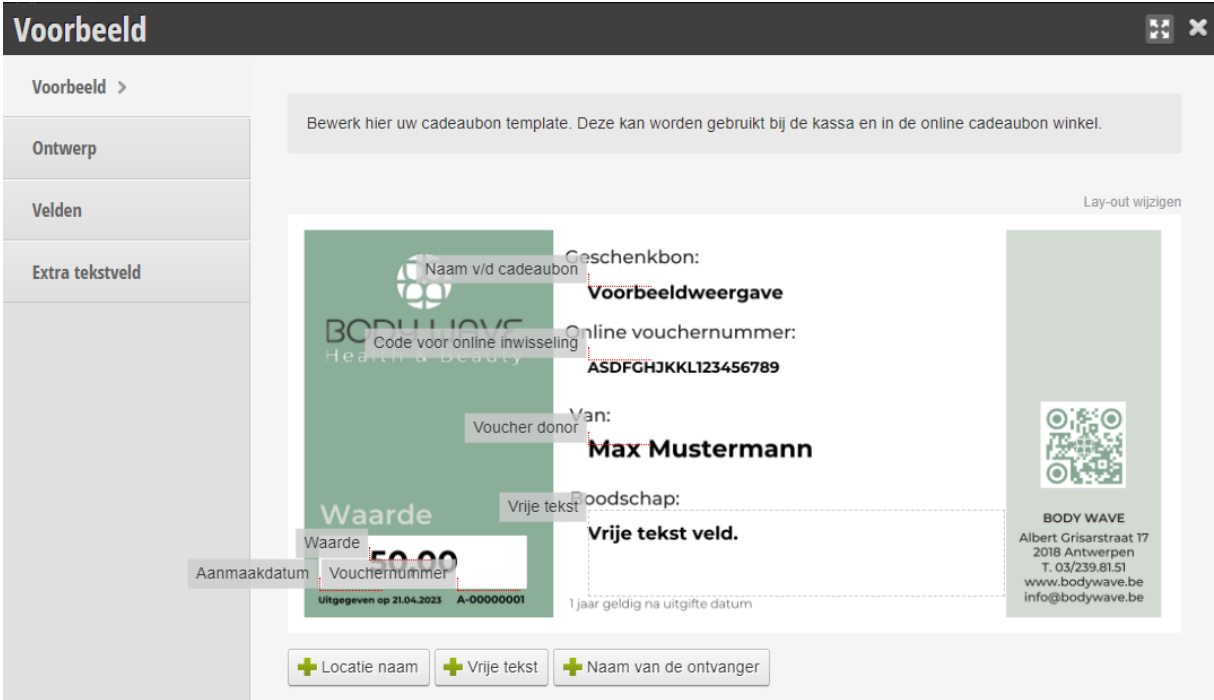

8. Slepen doet u door in het grijs vakje te clicken en de muisknop ingedrukt te houden terwijl u het veld naar de juiste plaats sleept.

Hoe de layout van mijn geschenbon uploaden in Belbo

## belbo

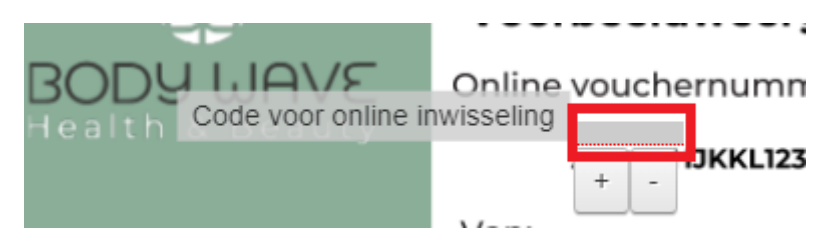

9. U kan "finetunen" via het menu item velden, daar kan u ook de grootte van het lettertype kiezen alsook de zichtbaarheid van de velden op cadeaubon.